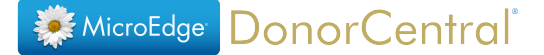

# The Login Page Designer

A new Login Page tab is now available when you go to Site Configuration.

The purpose of the Admin Login Page is to give foundation staff the opportunity to build a custom, yet simple, layout for their login page. This functionality was developed to allow foundation staff to have more control over the content of this page. When the custom login page is activated, donors who are accessing the login page will be redirected to the custom layout page.

If a foundation decides to use a custom layout, it is recommended to have a staff member that has some HTML and CSS knowledge. The admin login page provides a basic layout initially with place markers for where you should add specific sections. The tools can be used to build out the page from there.

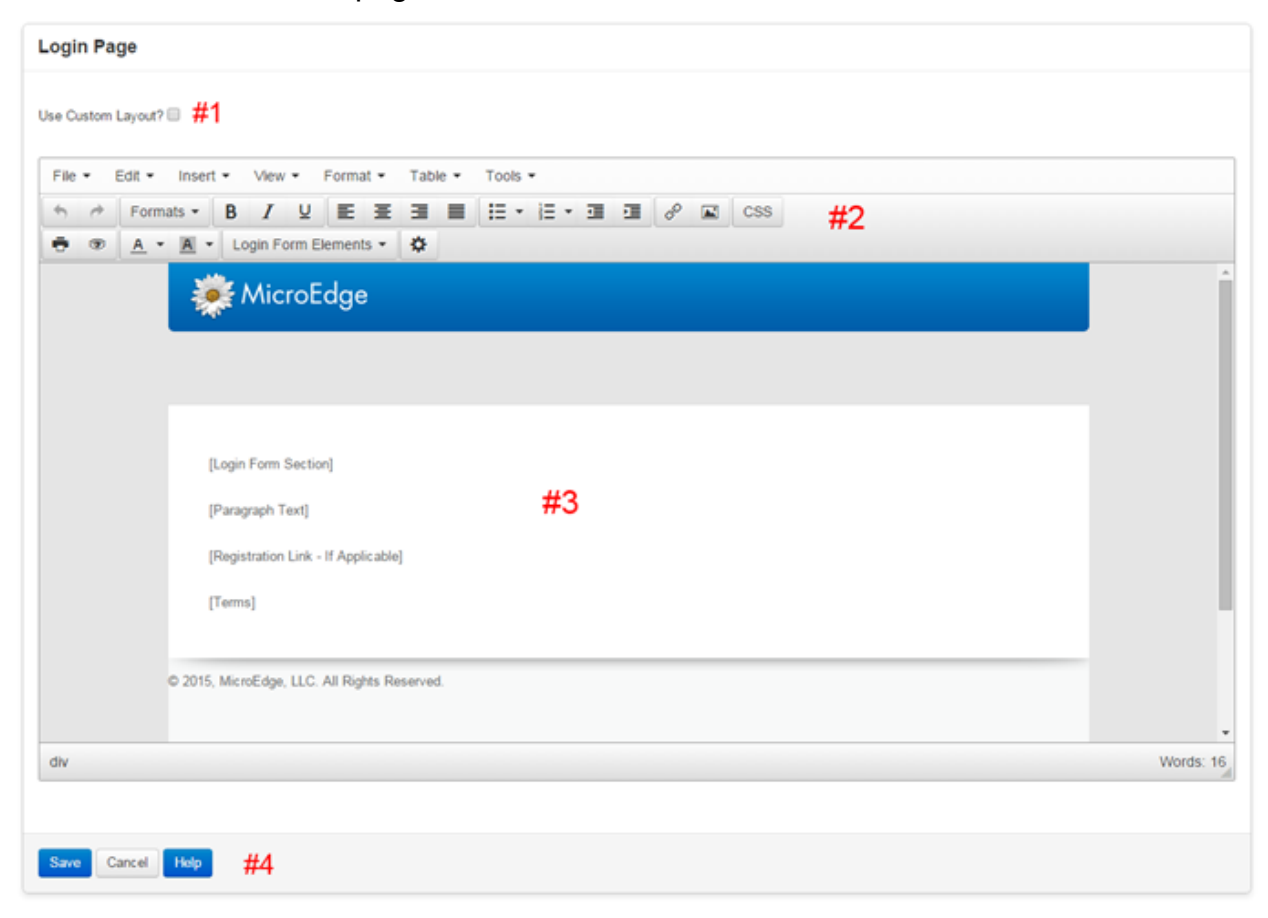

The layout shown above is what all foundations will initially have when they first access the Login page. This layout gives foundations a basic format to follow. Alternatively, a foundation can build a completely new layout.

The image below shows what a completed Login Page may look like once the Login Form Elements have been added and modified.

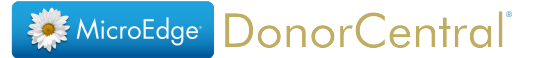

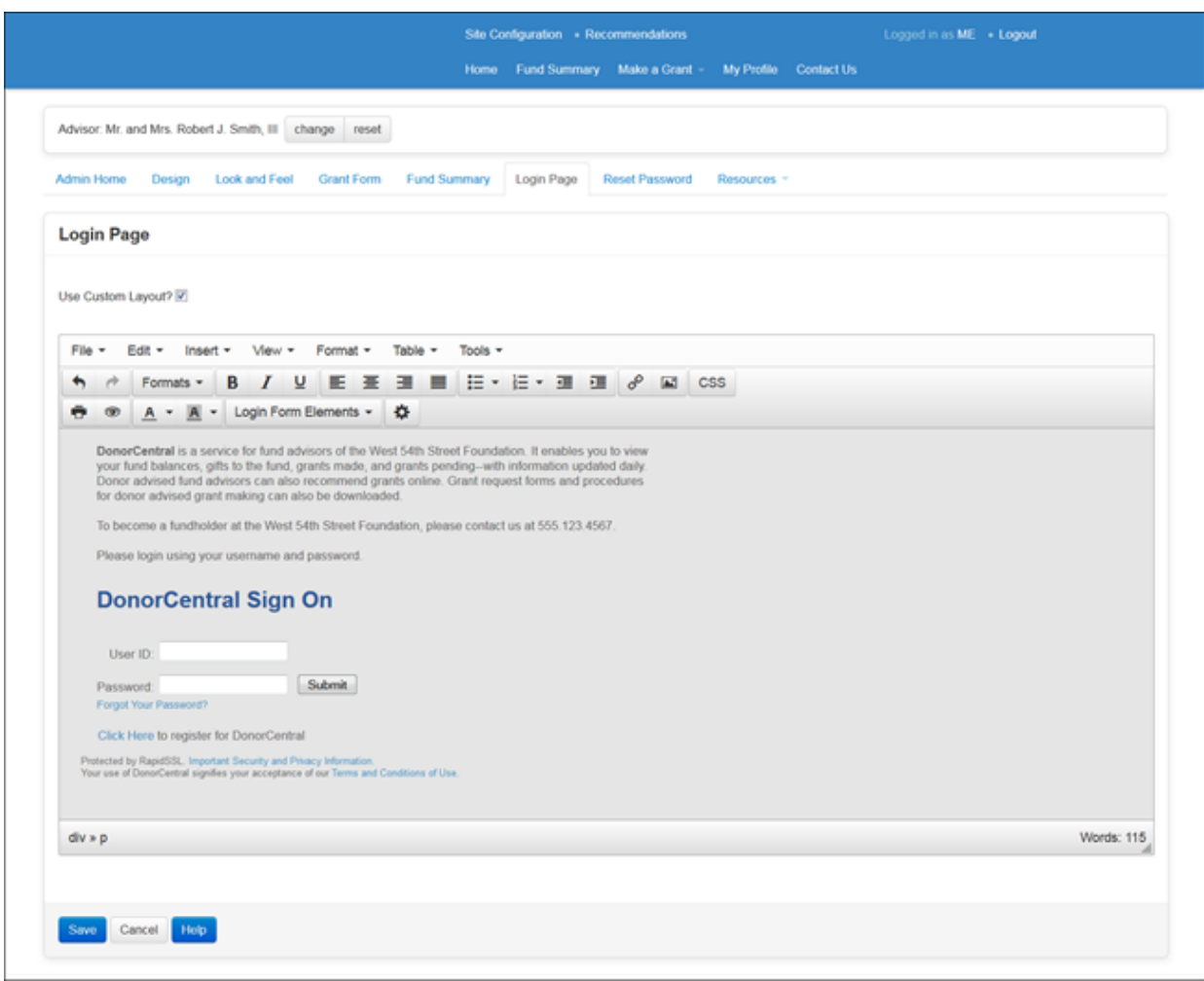

## **#1 - Use Custom Layout?**

This setting at the top of the Login Page controls whether your site uses the default login page or your own custom page.

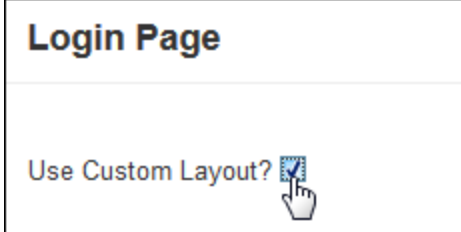

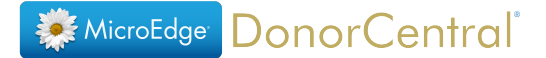

## <span id="page-2-0"></span>**#2 – The Editor Menu**

The Menu shown below contains all the features that are available when making a custom login page layout.

The table below provides a breakdown of each menu option:

File \* Edit  $\star$ Insert  $\star$ Format  $\sim$ Table  $\star$ View  $\star$ Tools  $\blacktriangledown$ 

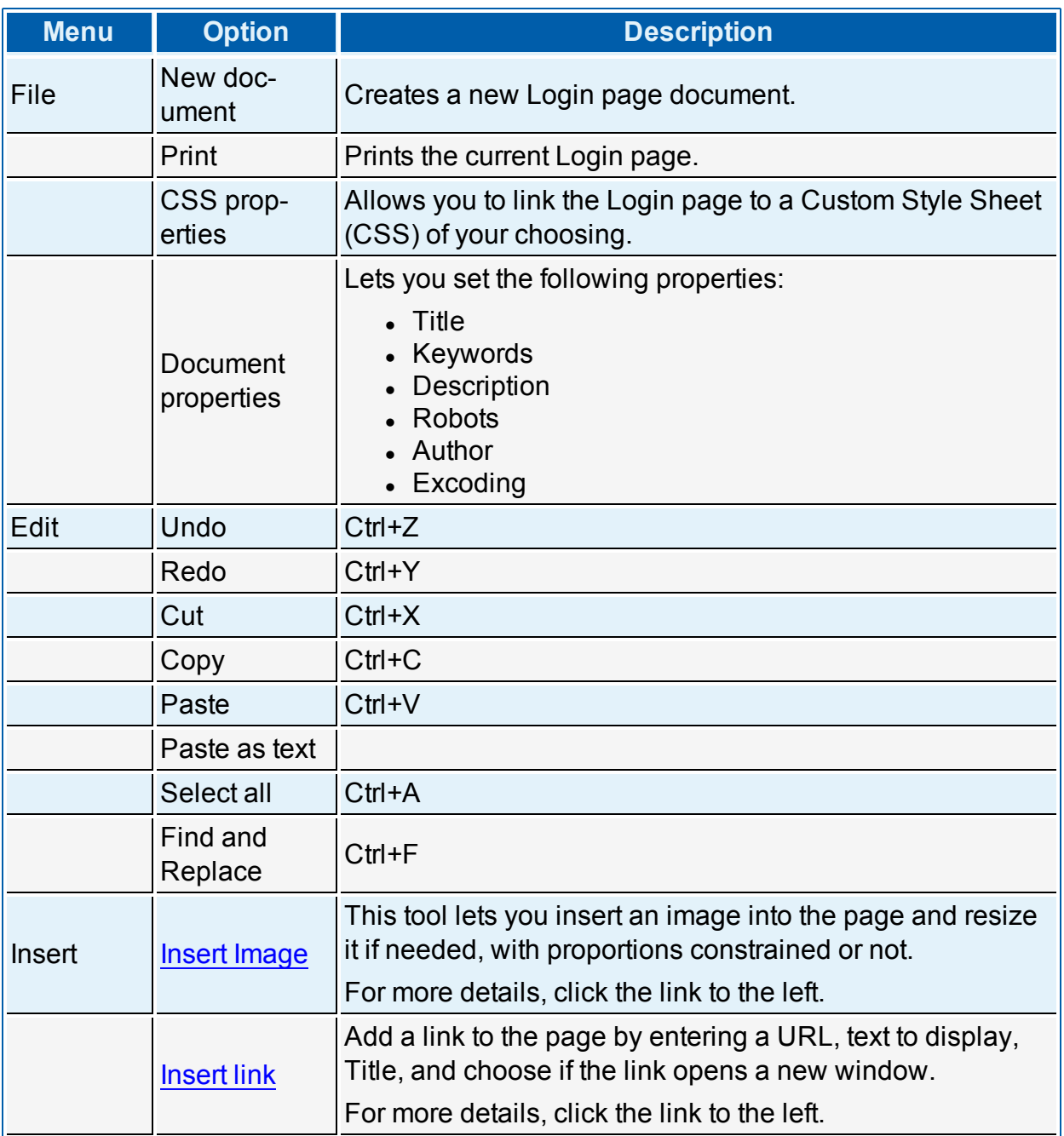

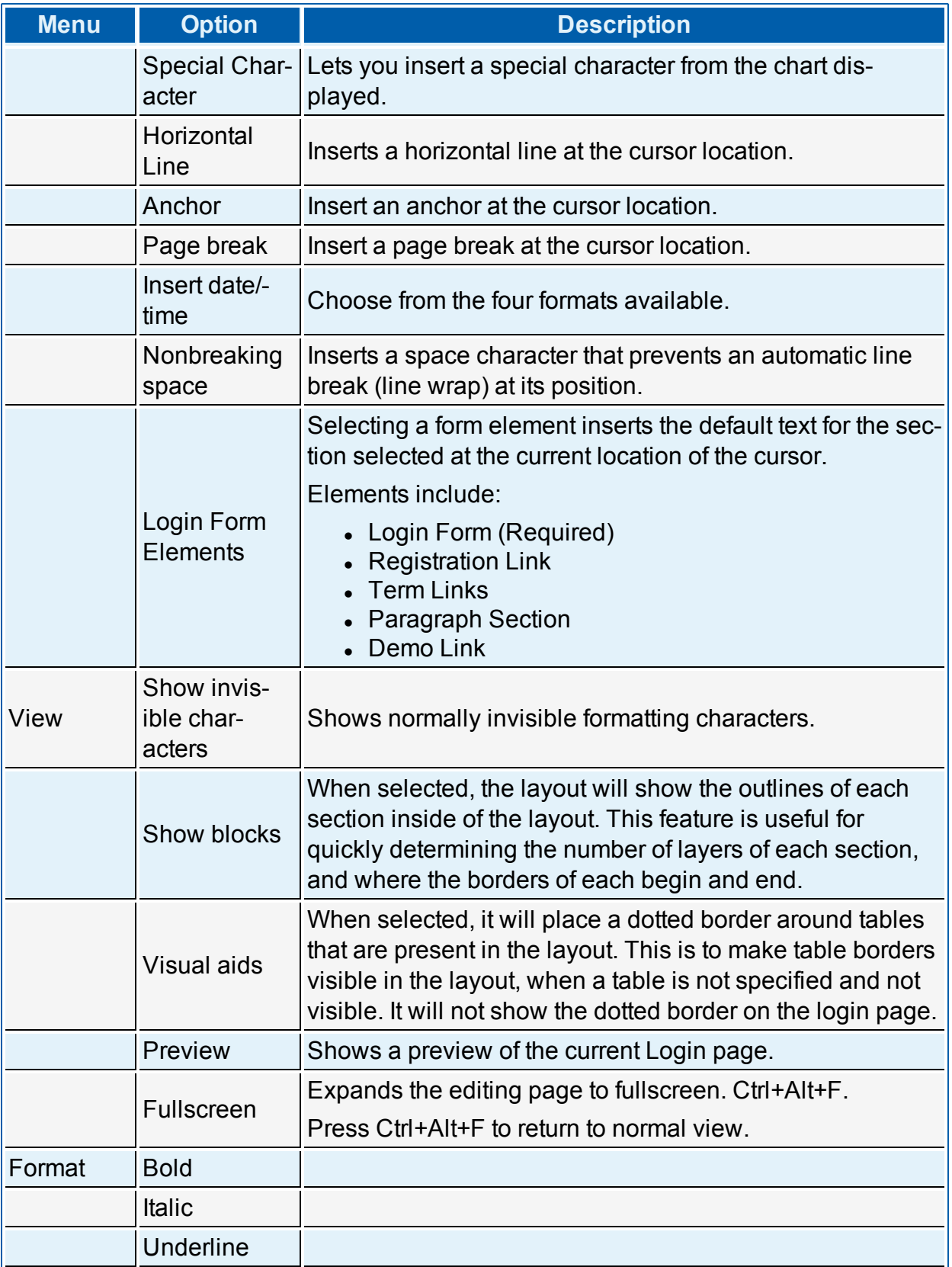

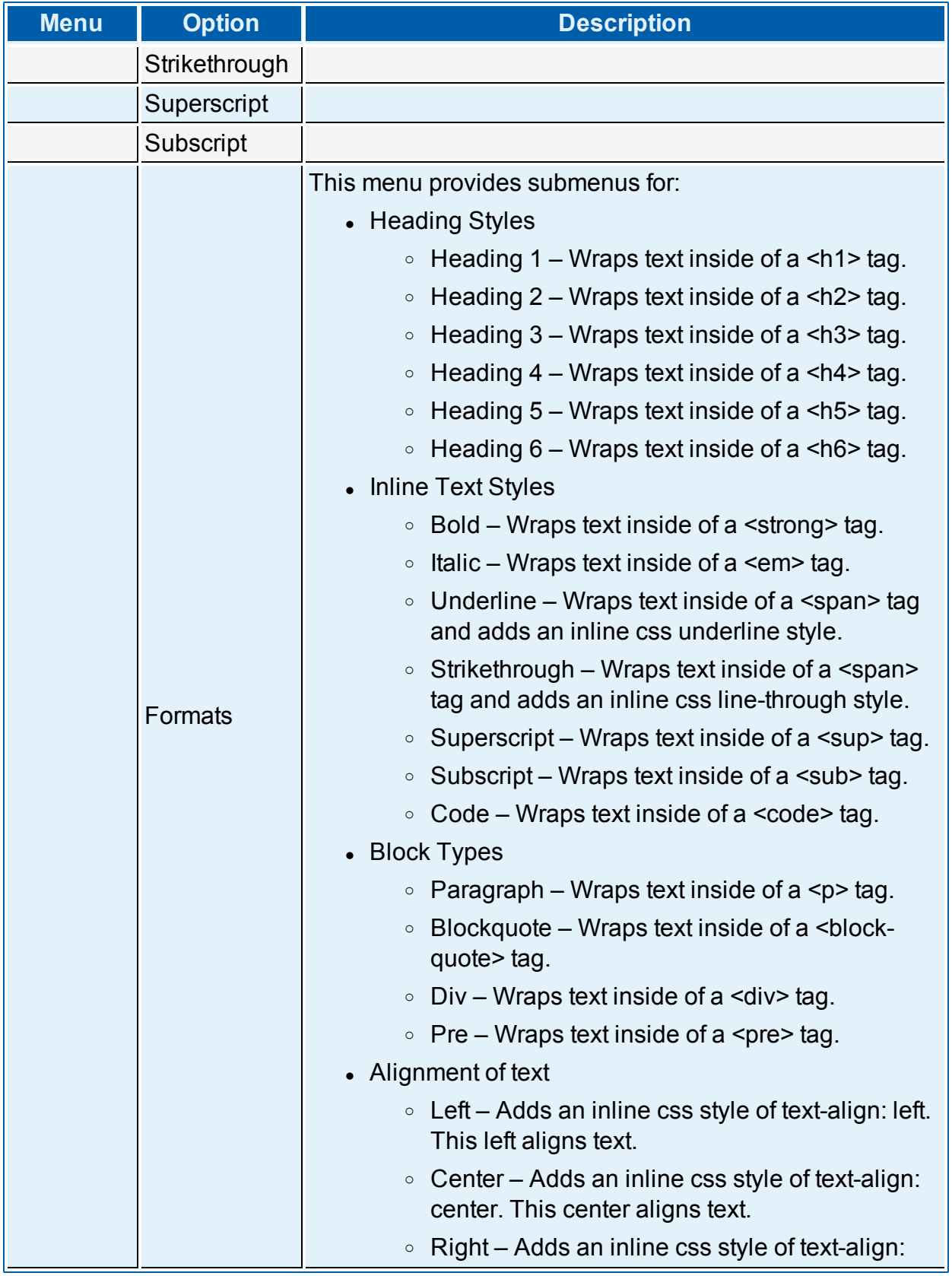

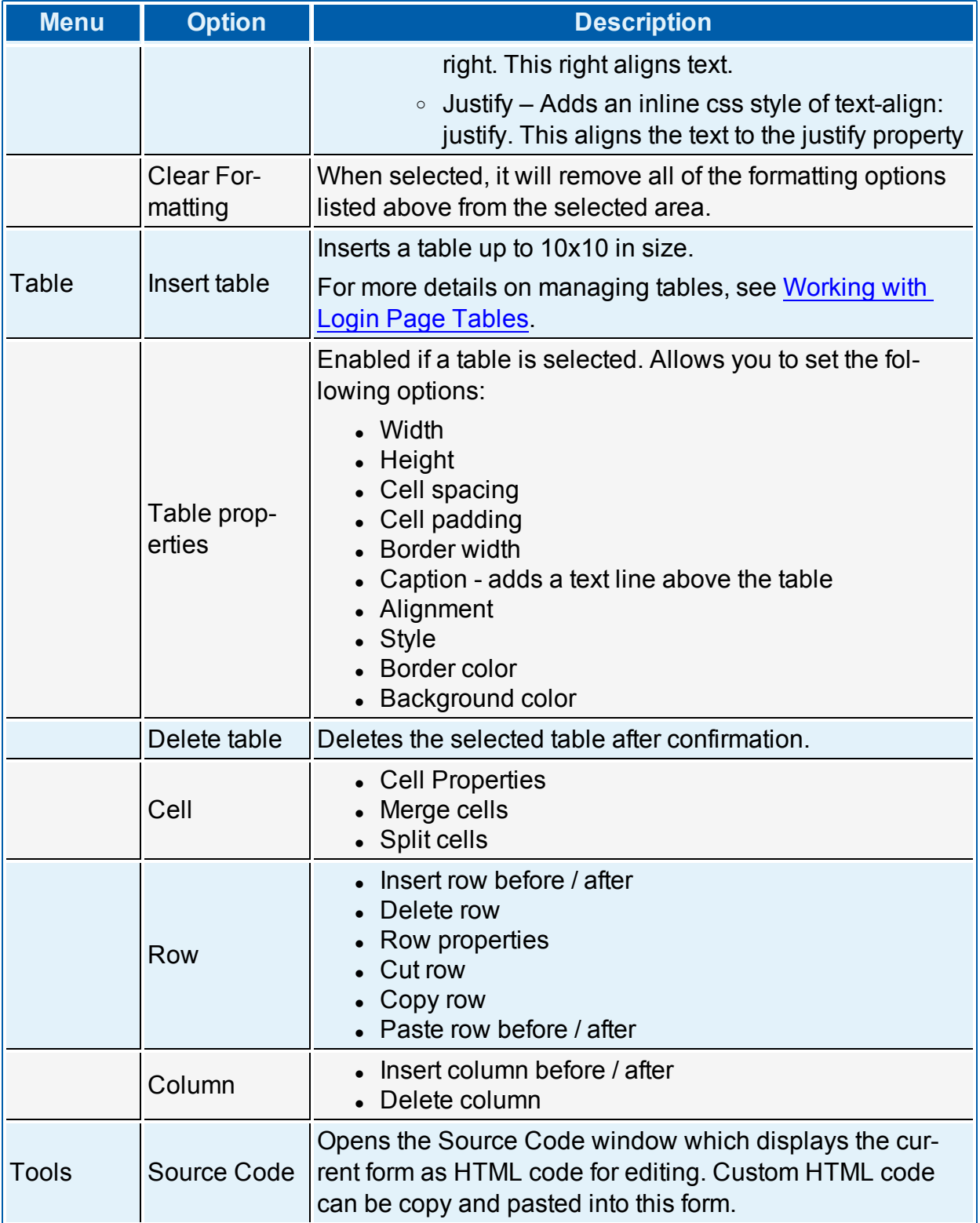

## **Edit Buttons**

The buttons under the editor menu bar provide the same functionality as those described in the menus above.

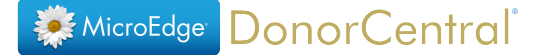

### <span id="page-6-0"></span>**Login - Insert Image**

The Insert Image functionality allows you to upload a new image or select and delete an existing image. When clicking on **Insert Image**, the following pop up box will appear:

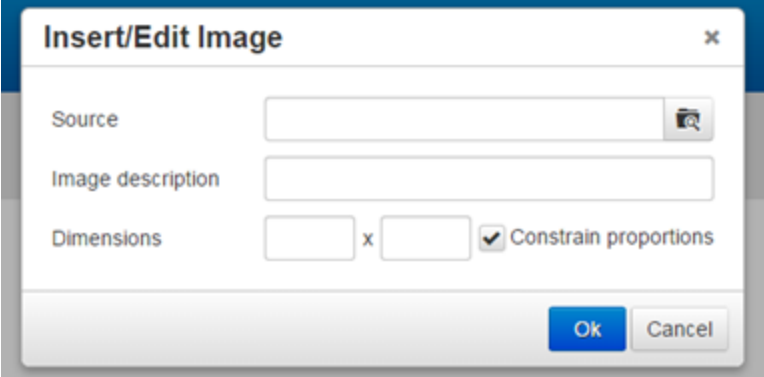

To the right side of the **Source** field, clicking on the search icon will open a new window for browsing for uploaded images:

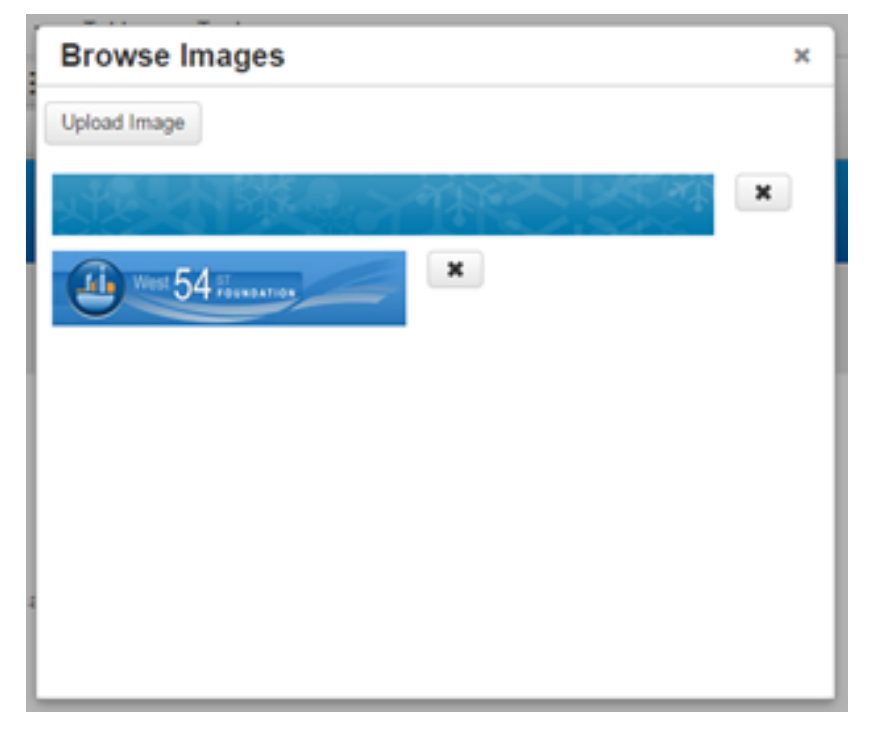

**To Upload a new image**, click on the 'Upload Image' button, and select the image to upload.

**To Delete an existing image** from this list, click on the 'X' button to the right of the desired image.

**To Select an existing image** to place into the layout, simply click on the image. Then the previous pop up box will be populated with information about that image:

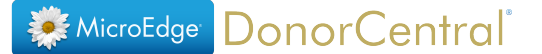

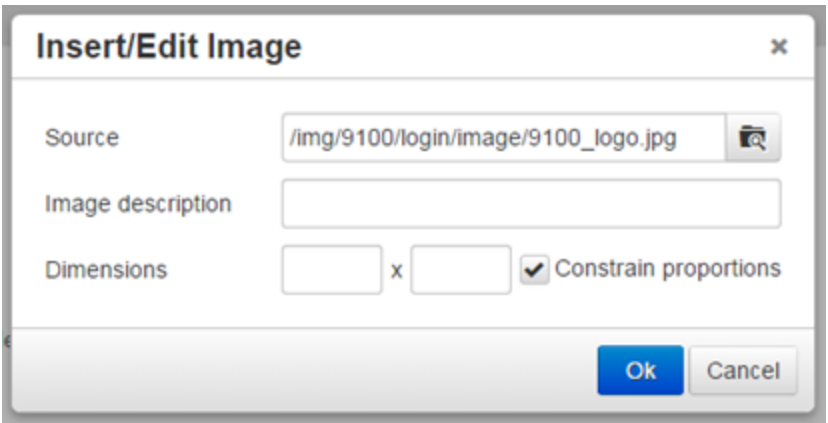

It is possible here to add an **Image Description** and also update the length and width of the image.

Once ready, click **Ok**, and the image will be inserted into the layout where specified:

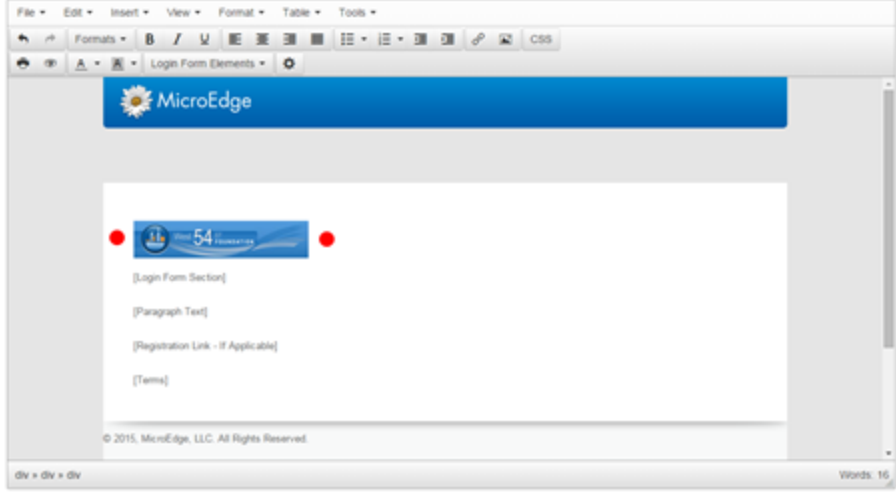

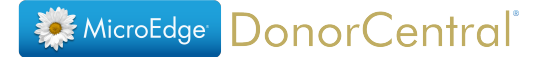

### <span id="page-8-0"></span>**Login - Insert Link**

The Insert Link functionality allows for a link to be placed on the custom layout. When **Insert Link** is clicked, the following pop up box will display:

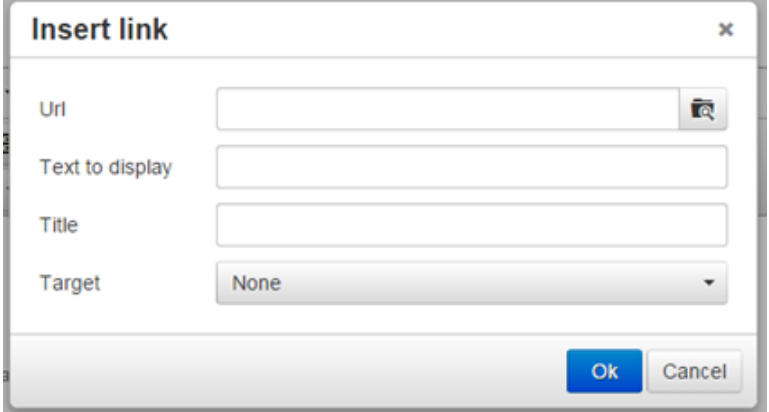

- <sup>l</sup> The **Url** is the external or internal document link needed for the link to work.
- **Text to display** contains the text that will be displayed in place of the Url.
- If The **Title** is the text that will display when the mouse cursor is hovering over the link.
- **.** The Target has two options. When None is used, clicking on the link will direct the current browser window to the new Url. New Window will open a new browser tab or window for the new Url when the link is clicked.

From here, it is possible to make two different types of links:

1. **External Website** – Create a link to a website outside of the DonorCentral domain:

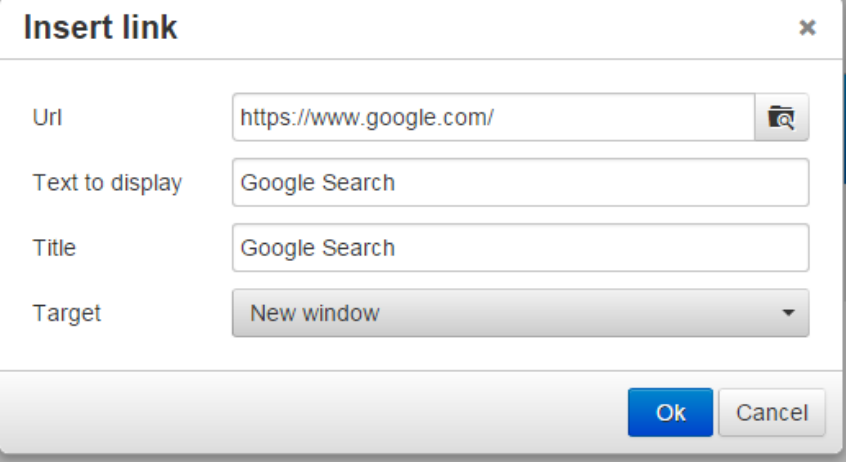

After clicking **Ok**, the link will be placed onto the custom layout.

2. **Internal Document** – Create a link to an uploaded document:

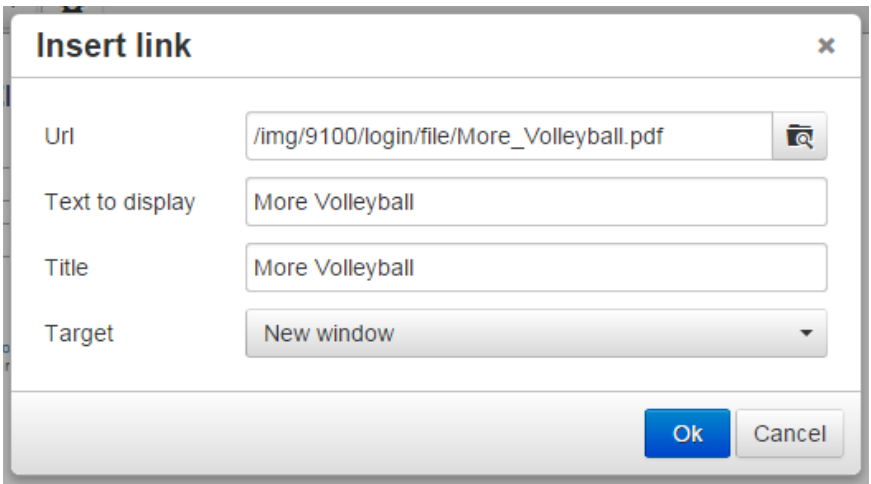

The main difference for the Internal Document link is that a document must first be uploaded to DonorCentral. To do this, simply click on the **Search icon** to the right of the **Url** field. Next upload, or select/delete an existing document.

The following screenshot shows the results after adding one of each of the above links to a layout:

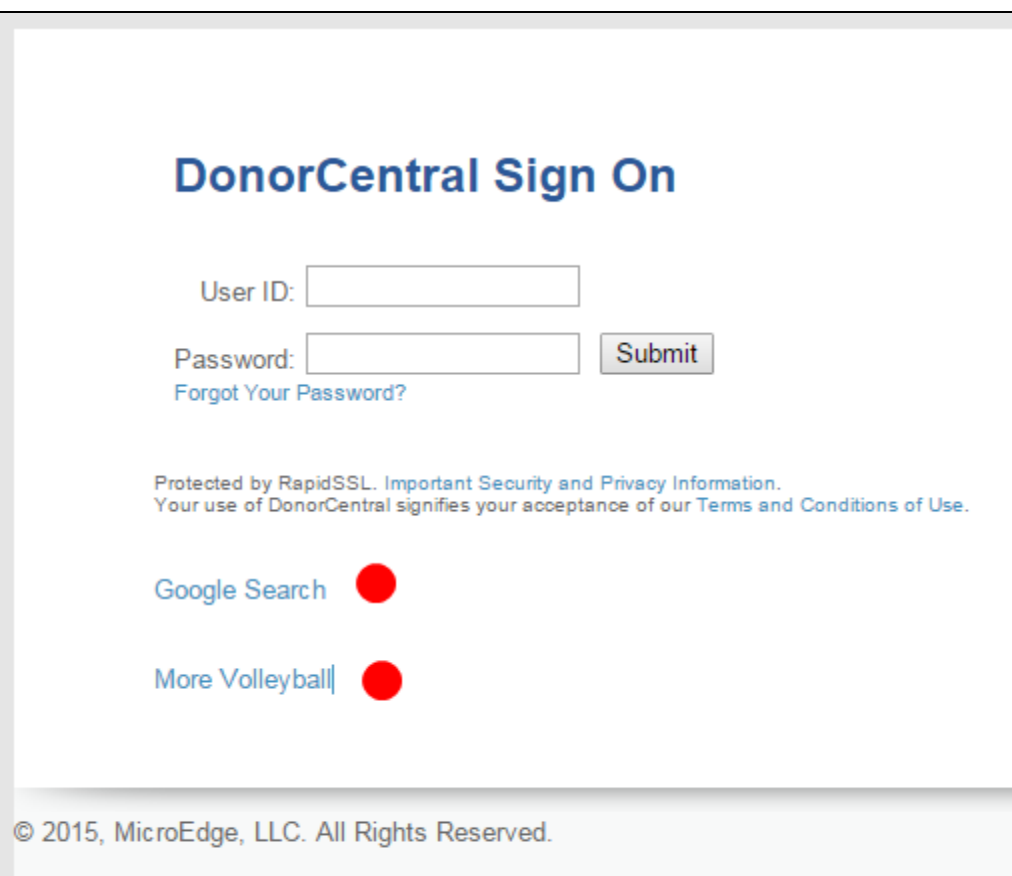

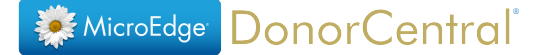

## <span id="page-10-0"></span>**Login - Working with Tables**

The **Insert Table** function will insert a table with up to ten rows and ten columns.

After a table is inserted into the layout, you will need to adjust the size of the table by dragging the corners to a chosen size.

**.** The Table Properties becomes accessible after inserting a new table. When selected, a pop up window will display, allowing you to edit the Width, Height, Cell Spacing, Cell Padding, Border, Caption, and Alignment of the selected Table:

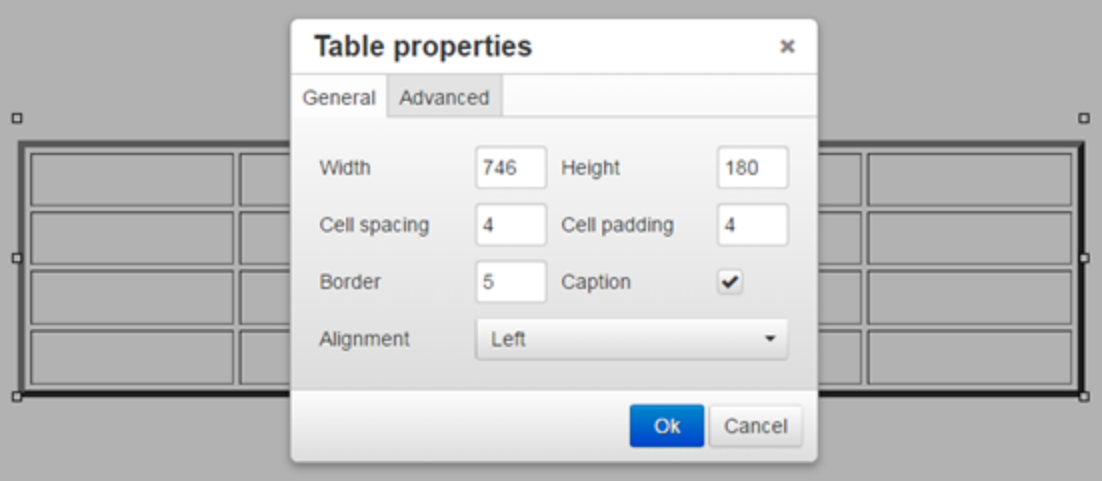

**.** There is also an **Advanced** tab that shows the css styles entered from the controls inside of the General tab. This Advanced tab also allows the user to control the border and background color of the table:

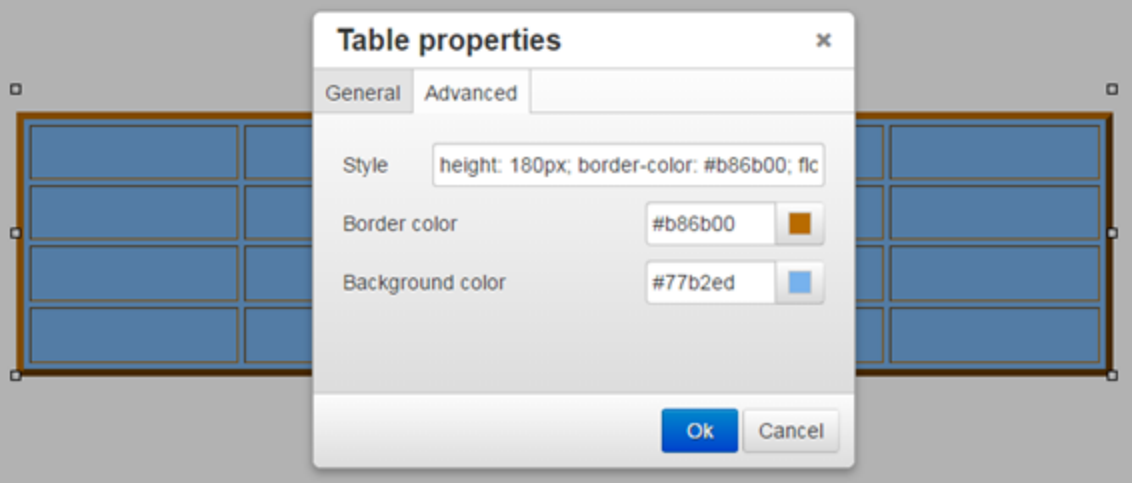

The **Delete Table** option becomes available when the current selected item in the layout is a table. When selected, the table will be removed from the layout.

The **Cell** submenu contains three options:

- **Cell Properties** Becomes available when a specific cell is selected from a table.
	- A pop up window will display that allows you to customize the Width, Height, Cell Type (Cell <td> or Header Cell <th>), Scope, Horizontal Align, and Vertical Alignment on the **General** tab:

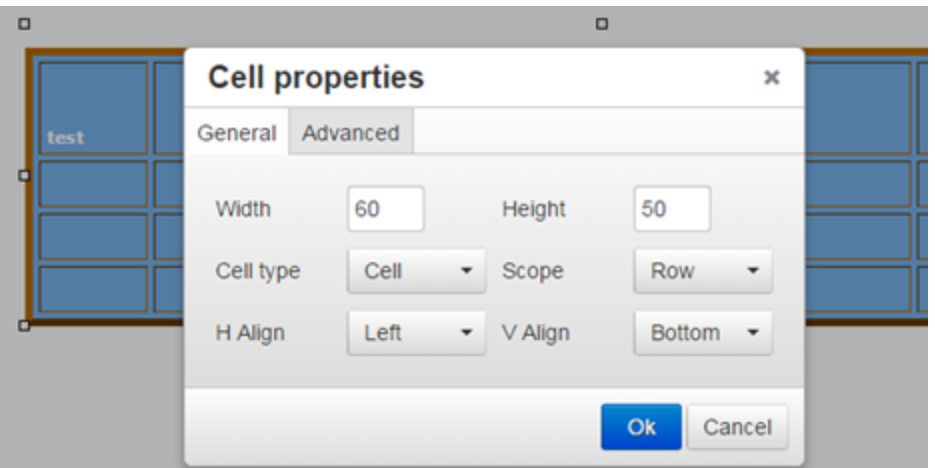

- <sup>o</sup> Inside of the **Advanced** tab, additional options are available to edit the color of the specified cell's border and background, similar to the Table Properties mentioned above.
- **Merge Cells** When selected, a pop up box displays options to combine the selected cell with a number of cells to the right or below. For example, to merge the following cells:

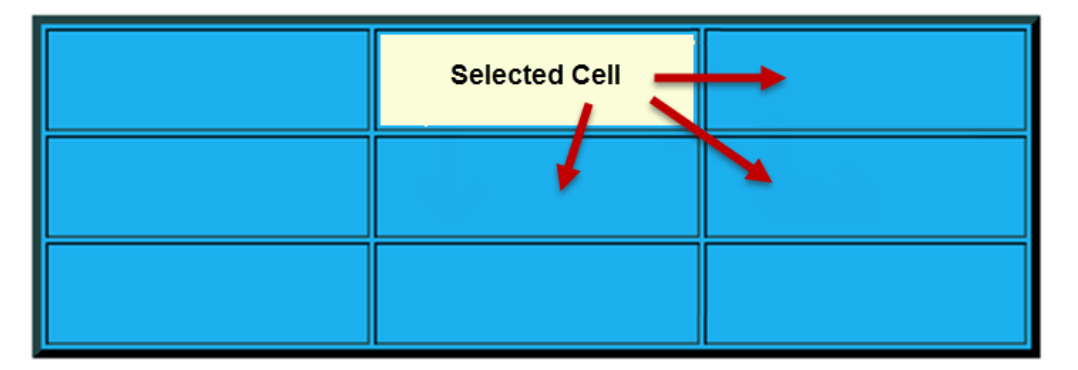

- <sup>o</sup> **Columns** entered is 2. It is two because it includes the selected cell and the cell to be merged.
- <sup>o</sup> **Rows** entered is also 2 because it includes one for the cell selected, and one for the row to be merged.

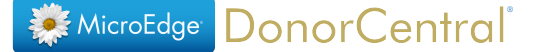

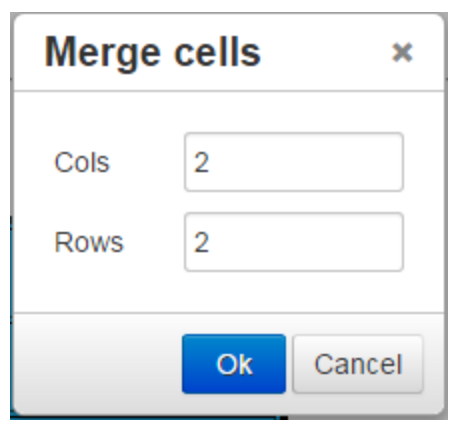

As a result, a 2x2 cell will be made from the merged cells:

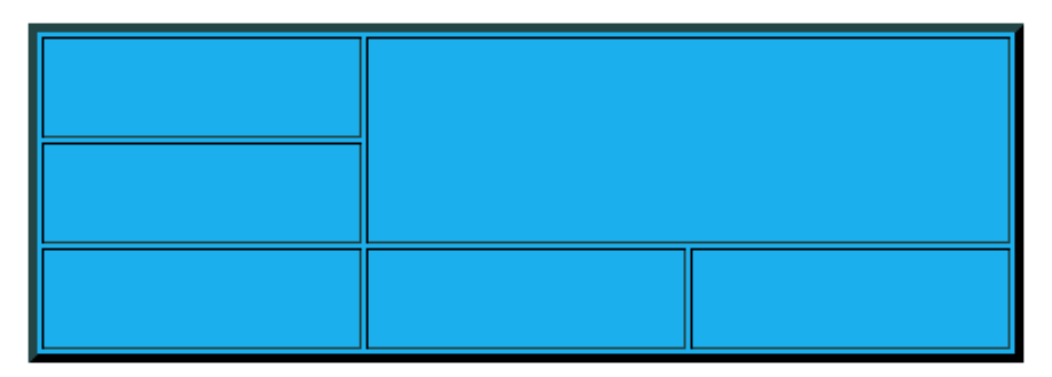

**.** Split Cell – When selected, this option will split cells that were previously merged together. Unfortunately after the cells are split, they do not return to uniform height and width. Use this feature with caution. If the selected cell was not previously merged with other cells, the Split Cell feature will do nothing.

The **Row** submenu

- **Insert Row Before** Inserts a new row above the selected cell.
- **Insert Row After** Inserts a new row below the selected row.
- **.** Delete Row Deletes the selected row. The remaining rows will increase in size. This is because the table contains specific width and height properties that remain in place.
- <sup>l</sup> **Row Properties** When selected, a pop up box will display controls for the Row Type, Alignment, and Height:

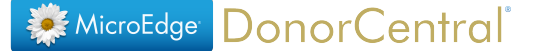

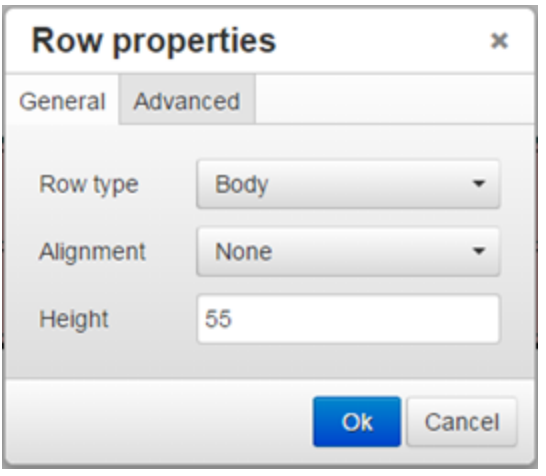

- <sup>o</sup> **Row Type** There are three options available:
	- $\bullet$  Body The main type of row usually used. This makes the row the standard <tr>.
	- $\bullet$  Header This makes the row the header row. It will wrap this specific <tr> row inside of a <thead> tag.
	- $\bullet$  Footer This makes the row the footer row. It will wrap this specific <tr> row inside of a <tfoot> tag.
- <sup>o</sup> **Alignment** There are four options available
	- $\bullet$  None Defaults internal content to left aligned.
	- $\bullet$  Left Internal content left aligned.
	- Center Internal content centered.
	- $\bullet$  Right Internal content right aligned.
- <sup>o</sup> **Height** User can set the height of a selected row.
- <sup>o</sup> Inside of the **Advanced** tab, a user can set the border and background color for the whole selected row. There is also a field that lists all the currently used css properties from the other controls for the selected row.
- **Cut Row** This will copy and remove the selected row from the table.
- Copy Row This will copy a selected row from a table.
- <sup>l</sup> **Paste Row Before** This will insert a copied or cut row into a table above a specified row. This will only work if the pasted row is different from the selected row.
- **Paste Row After** This will insert a copied or cut row into a table below a specified row. This will only work if the pasted row is different from the selected row.

The **Column** submenu contains the following options:

**Insert Column Before** – This will add a new column before a specified column. If there are multiple rows in a table, the new column will keep the height and width

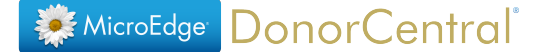

properties of each row.

- **Insert Column After** This will add a new column after a specified column. If there are multiple rows in a table, the new column will keep the height and width properties of each row.
- **Delete Column** This will delete a specified column from the table.
- The rest of the columns of a table will adjust accordingly when a column is inserted or deleted.

### **Login - Source Code**

The Source Code menu option opens a pop up box which displays the html structure of the custom layout:

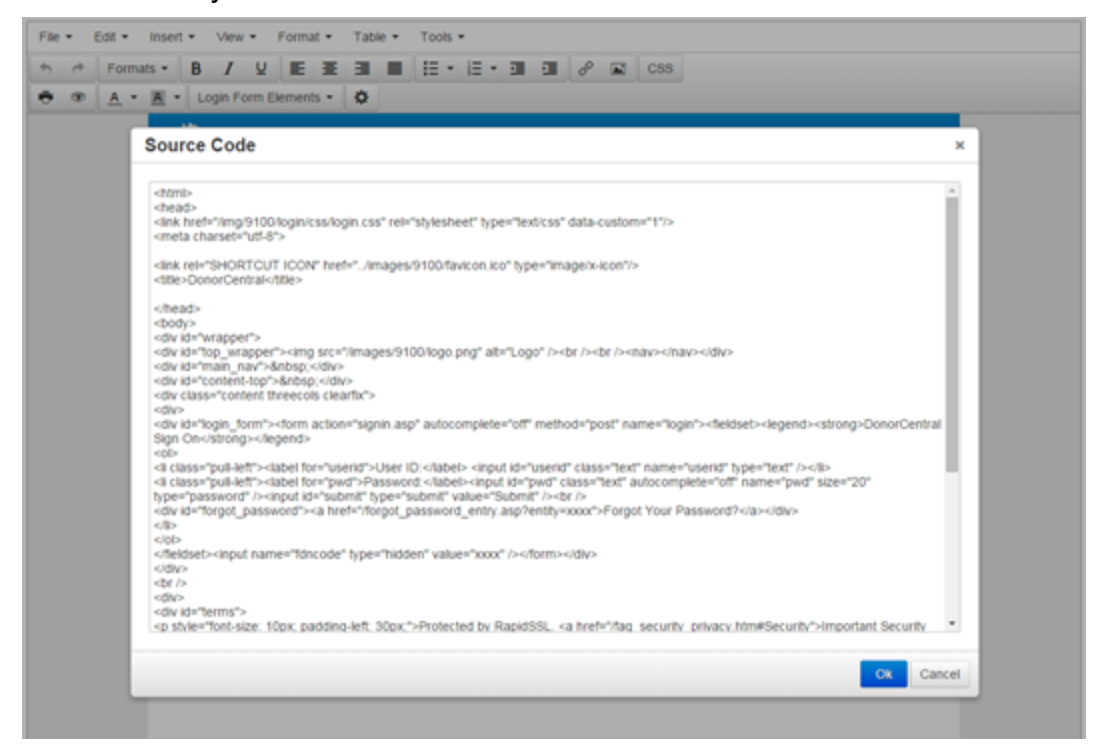

This tool will be useful for admin users who are familiar with Html and CSS. It allows you to build the html structure manually and see the results inside of the editor.

If you choose to build an html layout from scratch, you can simply highlight everything in the source code editor and delete it. Then you can paste in your own layout and see the results after clicking **Ok**.

If you include image references in the css file or use <img> tags, you will need to upload the images to DonorCentral for use.

### **Including Google Fonts:**

It is possible to use Google Fonts on custom style sheets too:

- 1. Go to Google Fonts https://www.google.com/fonts#
- 2. Select the fonts desired and copy the link <link> provided:

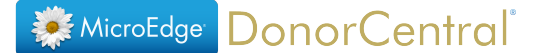

<link href-

```
f='http://fonts.googleapis.com/css?family=Asap:400,400italic,700,700italic'
rel='stylesheet' type='text/css'>
```
- 3. Inside the source code window, past the above <link> inside the <head> section, without the "http:" portion.
- 4. Finally, insert the font-family chosen into the desired html section inside the <style> css section:

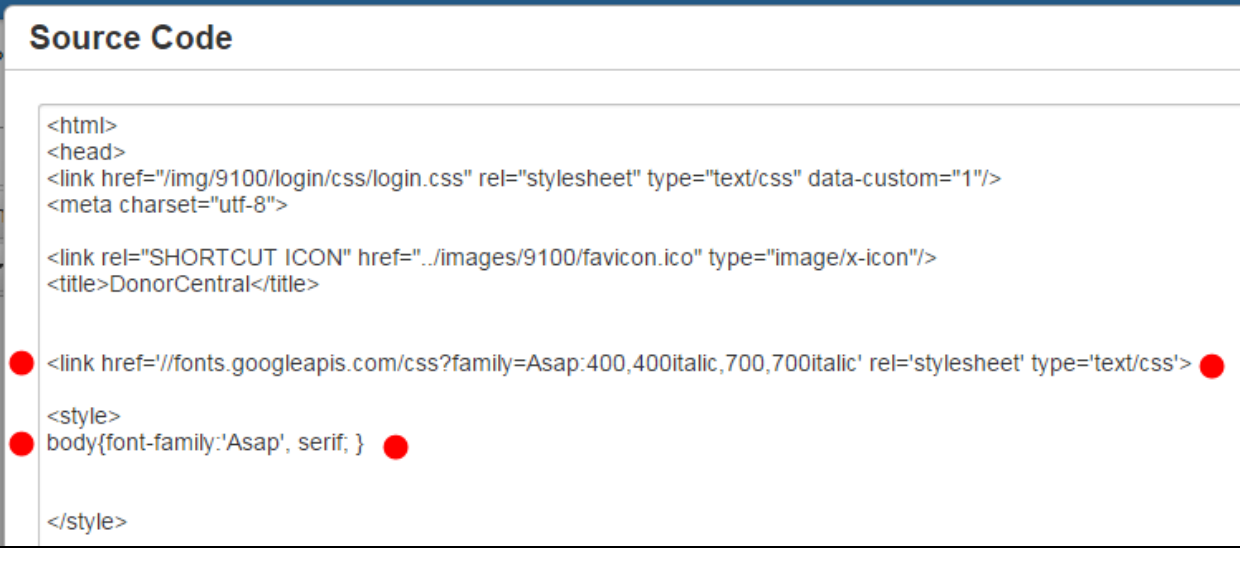

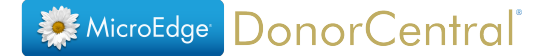

## **#3 – Layout Editor**

Г

The Layout Editor is where a user can enter text, color settings, and images into their custom layout. The system will convert the entered text, color settings, and images into html and style attributes.

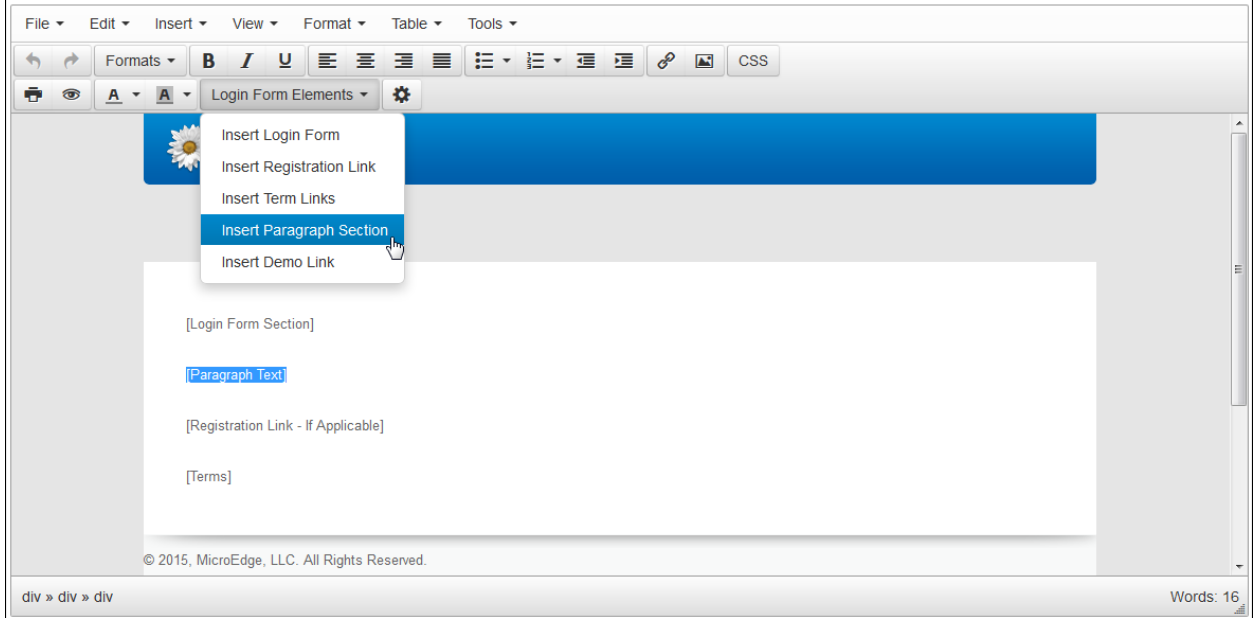

**NOTE:** This layout area is not designed to take HTML and CSS code directly. There is a separate [Source](#page-2-0) Code option in the **Tools** menu for entering custom HTML and CSS code to be displayed as part of the custom layout.

Here's what the form looks like after adding the paragraph section.

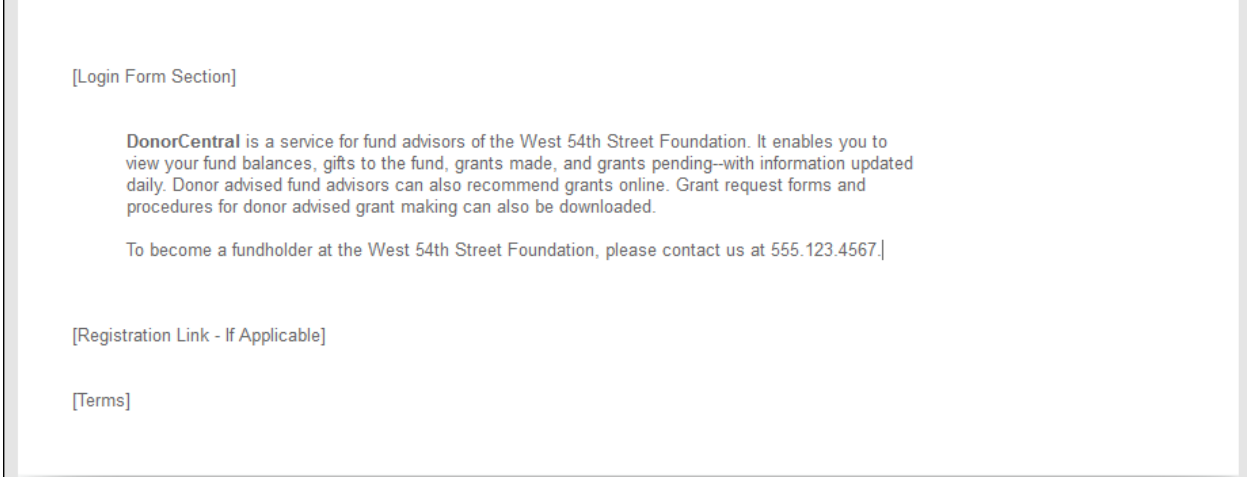

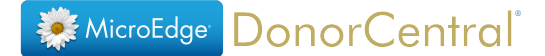

#### **#4 – Bottom Buttons**

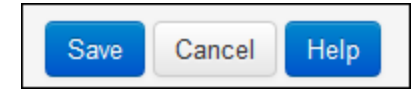

This section contains the main buttons that allow for saving, canceling, and viewing tips for developing a custom layout.

- **Save** The **Save** button will save the current content inside of the Layout Editor and the status of the Use Custom Layout checkbox. To use a custom layout, it is required that the checkbox is checked and the two required sections, Login Form and Term Links, are present. If all conditions are not met, the checkbox will be reset to unchecked but the other changes will be saved.
- **Cancel** The Cancel button will return the layout content to its last saved state.
- **Help** The **Help** button opens a pop up box that displays some reminders and tips for making a custom layout.

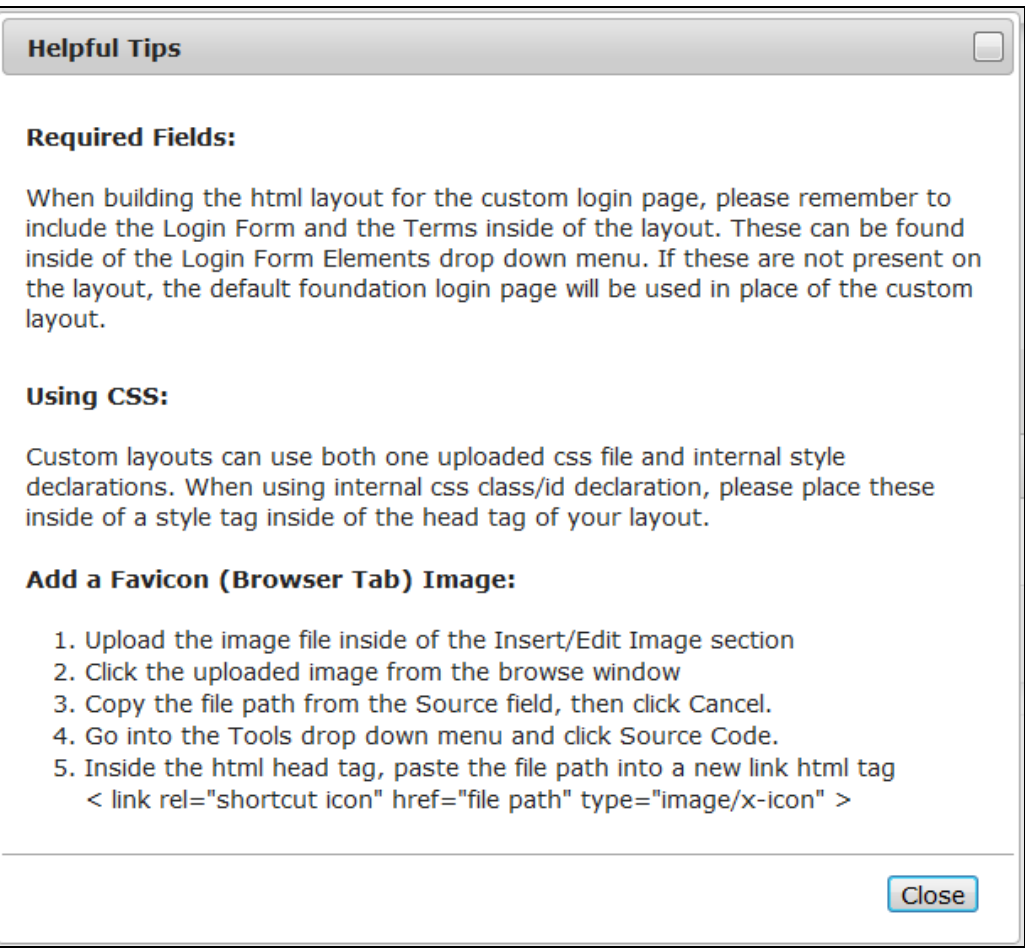